*ZT‐20xx‐IOG* 系列

### 繁體中文快速上手指南

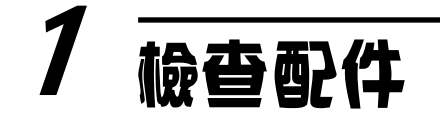

產品包裝內應包含下列配件:

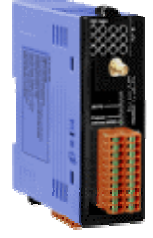

ZT‐20xx‐IOG 模組 ANT‐124‐05 快速上手指南

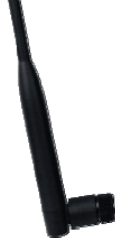

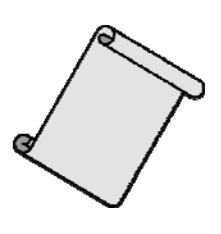

注意: 如發現產品包裝內的配件有任何損壞或遺失,請保留完整 包裝盒及配件,盡快聯繫我們,我們將有專人快速為您服務。

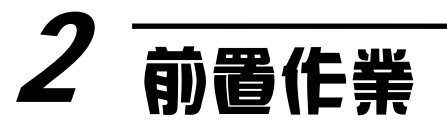

1. 電源供應設備: +10 ~ +30V<sub>DC</sub>

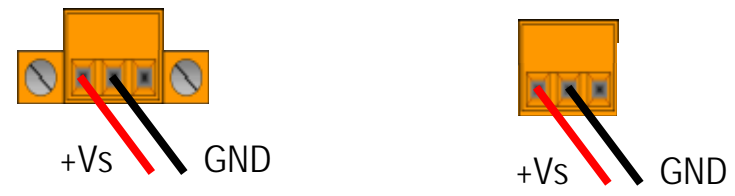

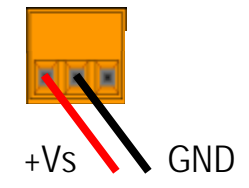

- 2. 請安裝設定軟體,其下載位址請參考【產品網頁】或【CD】:
- [http://ftp.icpdas.com.tw/pub/cd/usbcd/napdos/zigbee/zt\\_series/utility/](http://ftp.icpdas.com.tw/pub/cd/usbcd/napdos/zigbee/zt_series/utility/)
- CD: \\Napdos\ZigBee\ZT\_Series\Utility

# 3 基本參數介紹與設定

### **1.** 硬體設定介面

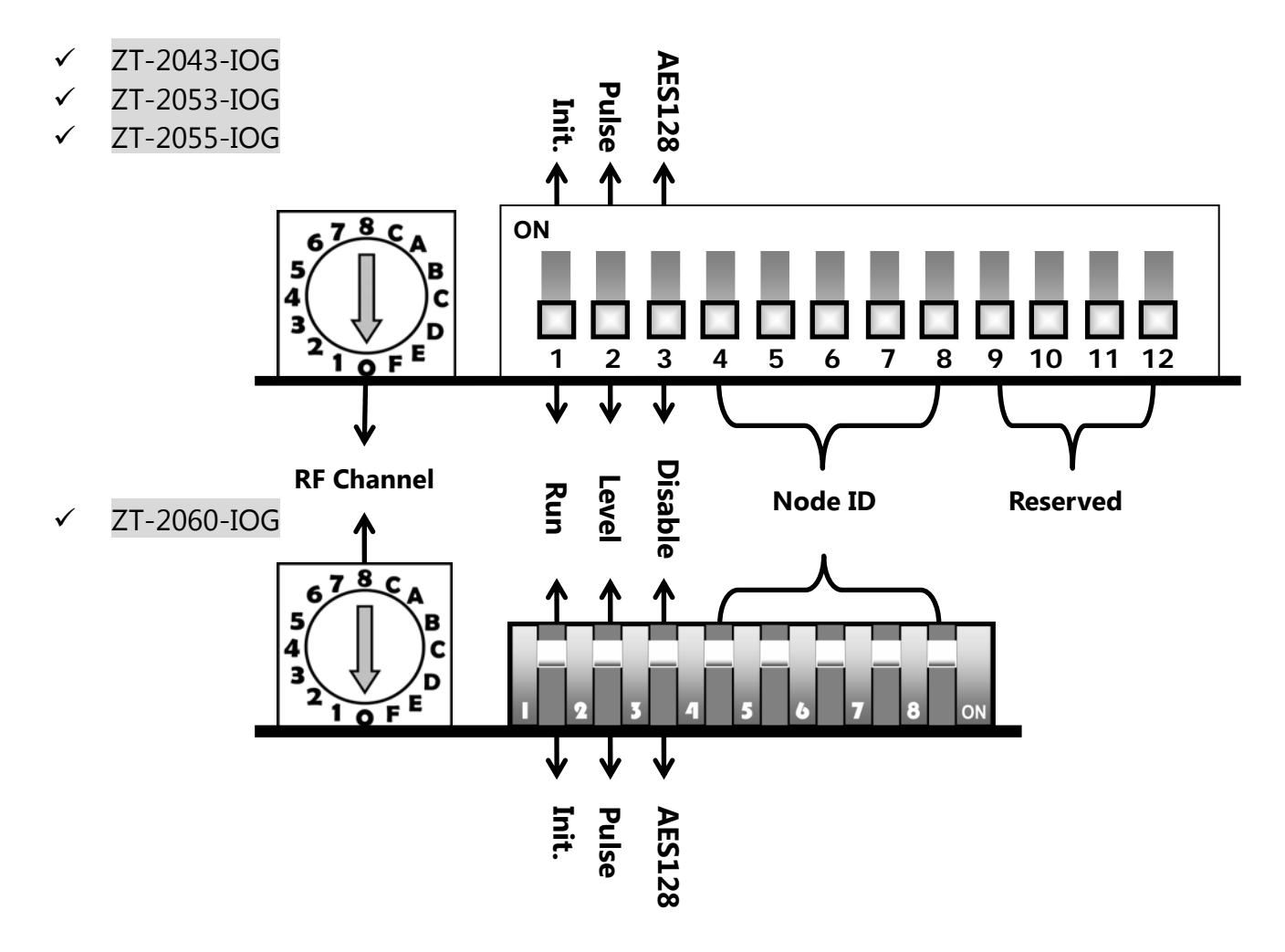

- **2.** 硬體基本設定
- ① DIP 1:模組初始化模式,分為 RUN 與 INIT 兩種狀態。

一般模組運作時,請將指撥開關調整為 RUN 位置。

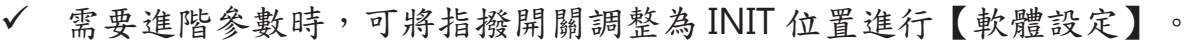

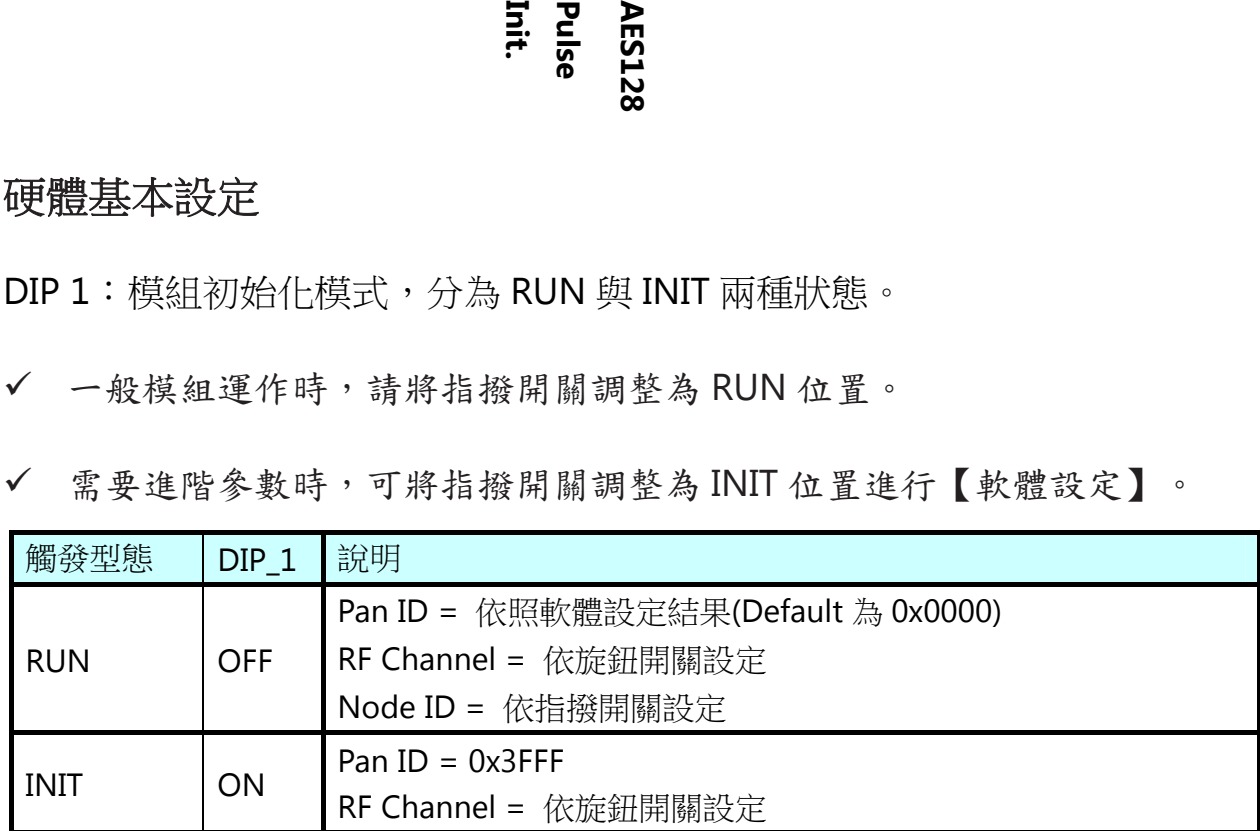

ICP DAS, ZT‐20xx‐IOG 繁體中文快速上手指南, 版本 v1.0.0 Page 2 版權所有02016 泓格科技股份有限公司,保留所有權利。

② DIP 2:DI 通道事件觸發方式、型態

設定值以 ZigBee Coordinator (Node ID 為 0x0000 者)為基準

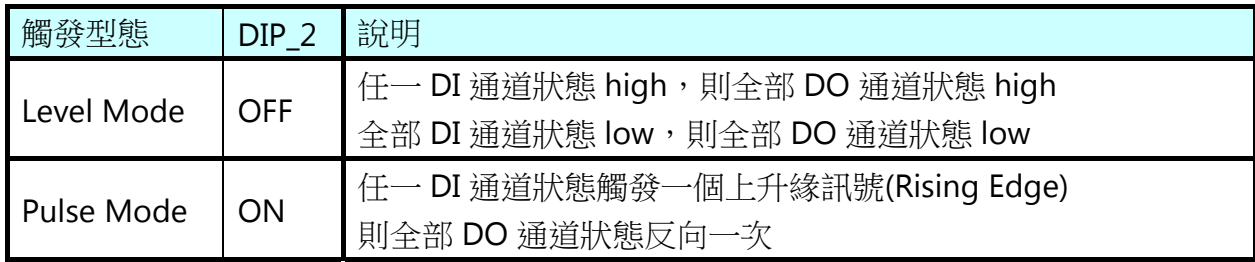

3 DIP 3: Encryption,無線通訊資料加密功能,支援 AES-128 bits 演算法。

設定值以 ZigBee Coordinator (Node ID 為 0x0000 者)為基準,同一群組內的

其它 ZT-IOG 模組使用加密與否,為被動同步更新。

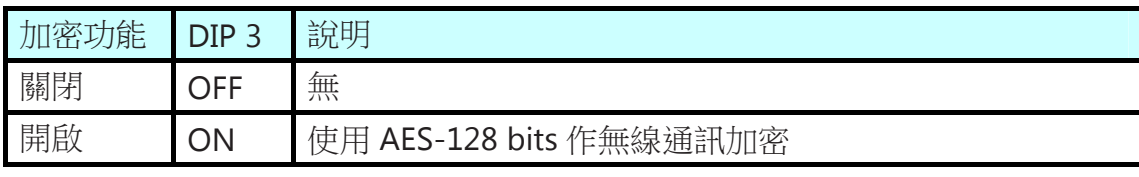

(4) DIP 4~8: ZigBee Node ID, 稱為設備編號或節點位址。

可設定的範圍介於 0x0000~0x001F,最多共計 32 組,不可重複。

一個 ZT-IOG 網路必須指定一台設備為 0x0000 (ZigBee Coordinator)

ZigBee Coordinator 必須永久給電,否則 IOG 系統無法正常運作。

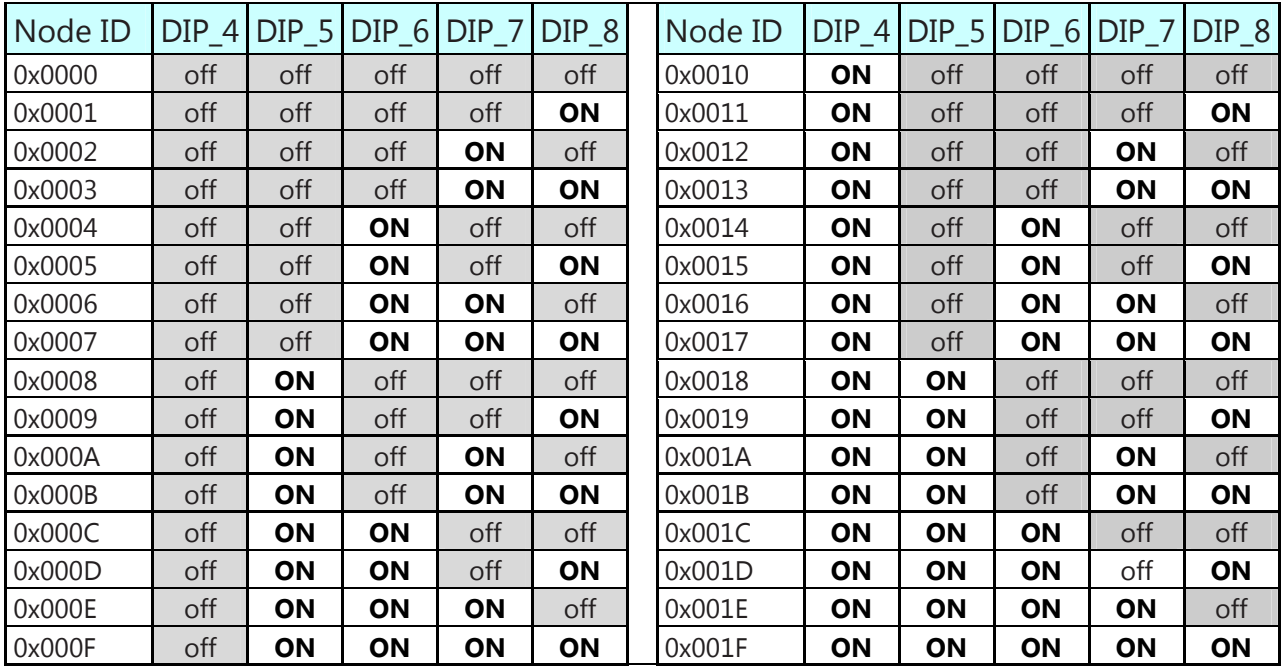

ICP DAS, ZT‐20xx‐IOG 繁體中文快速上手指南, 版本 v1.0.0 Page 3 版權所有02016 泓格科技股份有限公司,保留所有權利。

⑤ 旋鈕開關:RF Channel,稱為無線通訊頻道

遵循 IEEE 802.15.4 規範使用 ISM 2.4G 頻段

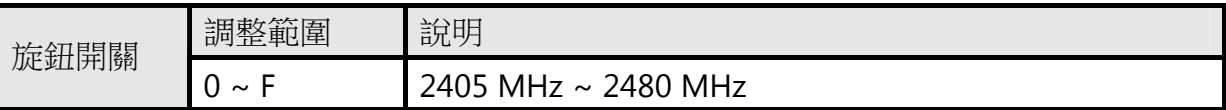

✔ ZigBee 使用單一固定頻道作通訊,故同一網路下的模組必須設為相同。

✔ 區分不同 ZigBee 網路時,以調整 RF Channel 為優先, Pan ID 次之。

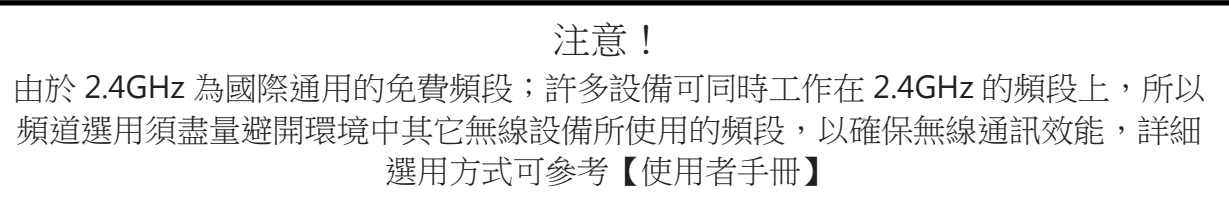

## 4 進階參數介紹與設定

### **1.** 進階參數介紹

下列為進階設定名稱與項目,其詳細說明介紹可參考【使用者手冊】

[http://ftp.icpdas.com.tw/pub/cd/usbcd/napdos/zigbee/zt\\_series/document/zt-iog/](http://ftp.icpdas.com.tw/pub/cd/usbcd/napdos/zigbee/zt_series/document/zt-iog/) 

- 斷線偵測功能:Safe Value (Router)、Check-Router-Alive (Coordinator)。

- 通道配對關係:Channel Offset (DI/DO)。
- 其它參數調整:Pan ID、RF Power、Refresh Interval。

#### **2.** 進階參數步驟

當需要調整上述進階設定時,可依照下列步驟進行軟體設定:

- ① 準備一個 ZigBee 轉換器將有線訊號轉為無線訊號,作無線遠端設定。 例如:ZT-USBC、ZT-2550、ZT-2570
- ② 使 ZigBee 轉換器與 ZT-20xx-IOG 模組之間建立無線通訊;透過 ZT-2000

Configuration Utility 將 ZigBee 轉換器設定至下列參數以建立無線通訊。

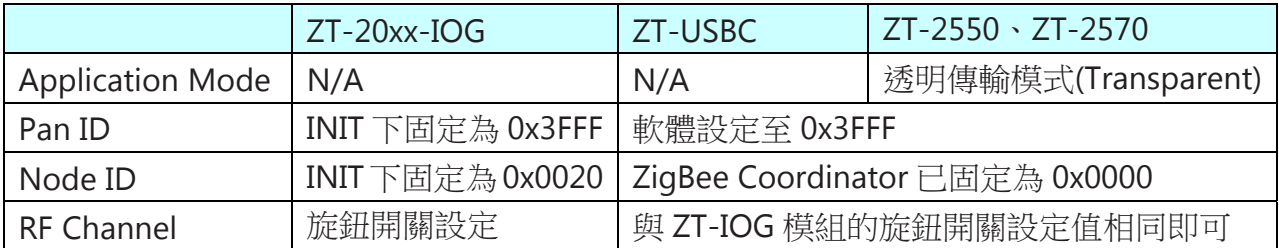

- ③ 調整 ZT-IOG 模組的 DIP\_1 至 ON 狀態(INIT 模式)。
- ④ 重新啟動 ZigBee 轉換器與 ZT-20xx-IOG 模組的電源。
- ⑤ 等待 ZT-IOG 模組的綠色 LED 指示燈 (ZigBee) 轉為恆亮狀態

【註】恆亮狀態代表無線通訊建立完畢。

⑥ 啟用 ZT-20xx-IOG 設定軟體 (Windows Based):

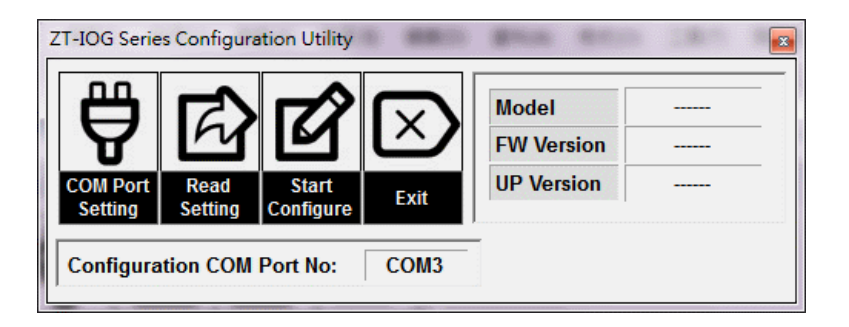

- a. 點選【COM Port Setting】選擇 ZigBee 轉換器所使用的通訊埠編號。
- b. 點選【Read Setting】來讀取 ZT-20 xx-IOG 模組的當前設定值。

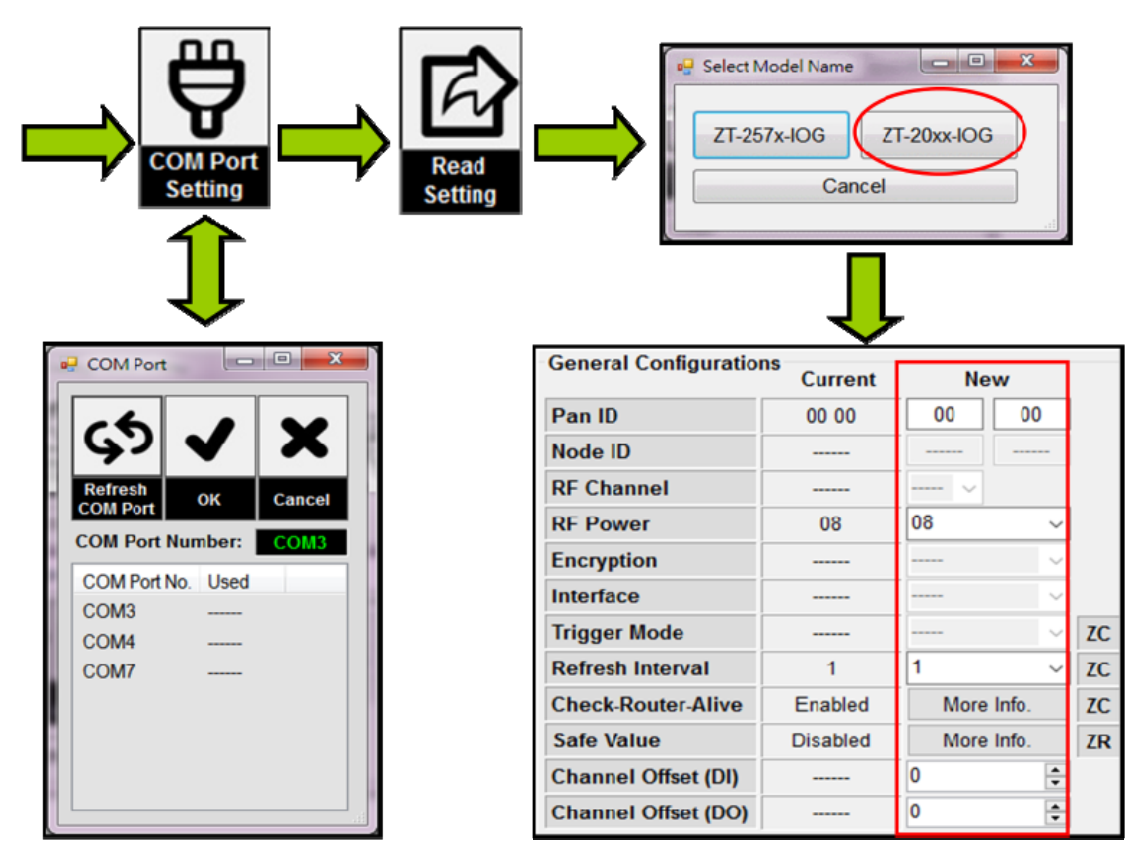

- ⑦ 設定值讀取完成後,直接在 New 欄設定新參數。
- ⑧ 新參數輸入完成,點選【Start Configure】,即完成軟體進階設定。

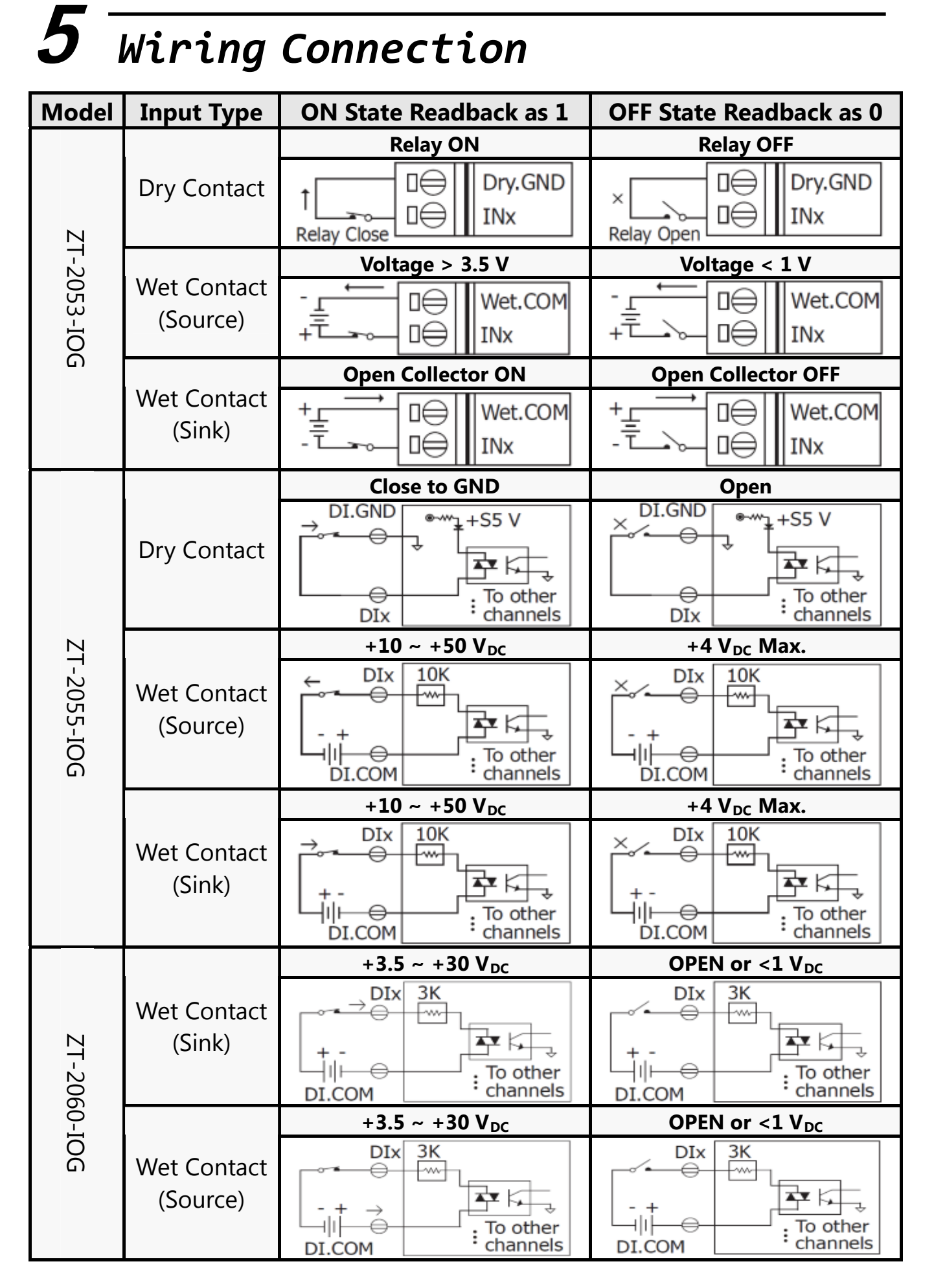

ICP DAS, ZT‐20xx‐IOG 繁體中文快速上手指南, 版本 v1.0.0 Page 7 版權所有02016 泓格科技股份有限公司,保留所有權利。

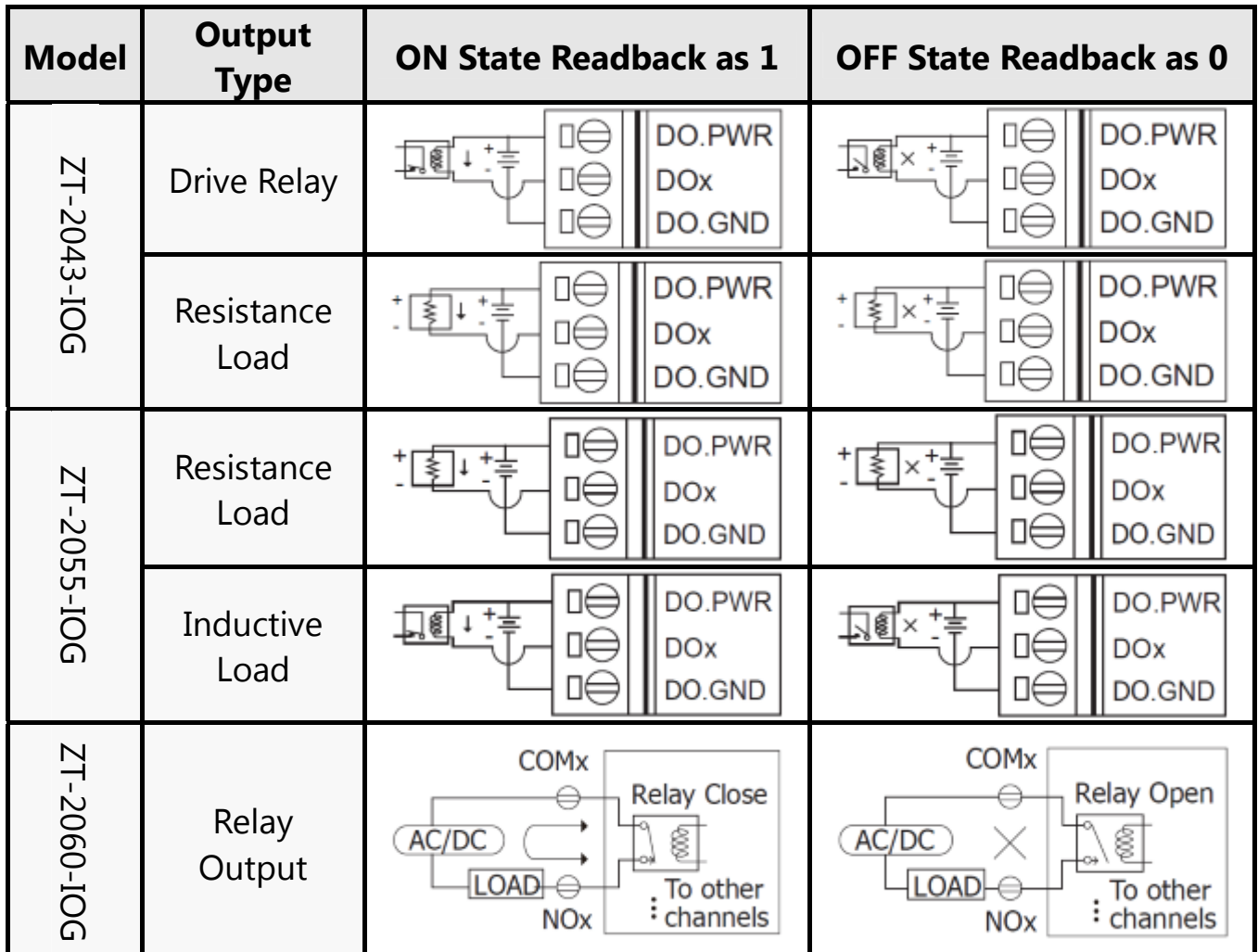

# 6 疑難排除

若使用上遭遇任困難時,請將下列資訊傳至 service@icpdas.com 信箱,將有專人 為您服務。

① 問題描述

- ② 模組型號名稱、數量與應用架構說明
- ③ 模組設定值,包含硬體指撥、旋鈕開關狀態與軟體設定值

ICP DAS, ZT‐20xx‐IOG 繁體中文快速上手指南, 版本 v1.0.0 Page 8 版權所有02016 泓格科技股份有限公司,保留所有權利。